## BASICS OF WORD PROCESSING

**MS-WORD:** It is an application component of MS-Office which is used to do document, brochure, invitation and book preparation. It enables us to prepare, modify, design and edit the desired documents. This application in MS-Office made our life easy in day to day documentation work.

### TO OPEN MS-WORD 2007:

- Look for Ms-Word 2007 icon on your screen
- Double click on it.
- If your desktop does not have an icon, you can open Ms-Word by clicking on Start

# Start→All programs→Ms-Office→Ms-Word 2007

**CURSOR**: It is the line on your screen.

- The cursor shows you where you will start typing in a Word document.
- The cursor looks like this | and it flashes.
- When you are using the Tools in Microsoft Word your cursor will change to an arrow. This is called a POINTER.

#### MAKING A NEW DOCUMENT: A

new document is like writing on a fresh piece of paper.

### Click Office button-> New option

Note:

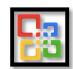

Office button appears on the left most corner of the document Or Press **Ctrl+N** 

# OPENING AN EXISTING DOCUMENT:

Click **Office** button → **Open** option

Or Press Ctrl+O

#### **CLOSING THE DOCUMENT:**

Click Office button→ Close option.

A dialog box will be opened with "Yes", "No" & "Cancel" button.

- To save document click" Yes"
- To save document click" No"
- To save document click" Cancel"

# SAVING A NEW/EXISTING DOCUMENT:

Click Office button→ Save As (For New document) or Save (For Existing document) Or Press **Ctrl+S** 

### TO INSERT PICTURES:

Click Insert→ Select picture→ From the File choose picture → Click Insert

### TO RESIZE PICTURE:

### Option 1:

- Double click on the picture
- Go to the Size section of the Format menu.
- Adjust the size of the picture in the document.

### Option 2:

- Double click on the picture
- "Circles" will appear in the corners and "Squares" in the middle points of the picture
- Place the cursor over one corner of "Circles"
- The cursor will turn into a 2-way arrow shape.
- Move the cursor to the centre to decrease the size of the picture. (Do opposite to increase the size of the picture)
- Adjust the picture as desired

#### TO INSERT TABLE:

Click on **Insert**→ Select **Table** (You can draw table by providing number of rows and columns).

# WORKING WITH QUICK

**STYLES:** Select Text→ Select Home tab from Main menu→ Choose Change styles

# CREATING TABLE AND TABLE CONTENTS:

To create a Table of Contents it is required that each section of the document has a title formatted with a heading style.

Select References from main menu→Select table of contents

From drop down menu, click on any predefined styles to insert a Table Insert table of contents

- A new window will appear.
- Select options for Page Numbers.
- Select the style for the Tab leaders.
- Select the format for the Table of Contents
- Select how many levels to show
- SELECT WHAT ITEMS TO DISPLAY

# ADDING COMMENTS TO A DOCUMENT:

- Select Review from the Main menu→
  Select New Comment
- A red balloon will appear on a side menu
- Type the new comment

# WORKING WITH DIFFERENT HEADERS:

To use these features, you should already know how to insert headers in a document.

# DIFFERENT HEADER IN ODD AND EVEN PAGE:

Double click on the existing header → A new "Design" menu will appear → Select the option "Different Odd & Even Pages" → Type or create the new Header → Click on Close Header and Footer

#### **COMPARING DOCUMENTS:**

Select **Review** from Main menu→Click on **Compare** 

A new window will open

In the Compare document window, locate Original and revised document >Insert a label to mark differences >Select elements to compare >Select where changes should be displayed.

### PROTECTING DOCUMENT:

#### Option1:

When the file is opened, Select Office button→Click Save As

Save As dialog box will be opened→Click on Tools→ Click General Options

You will see 2 boxes as Password to open & Password to modify.

Provide password as per requirement.

#### Option 2:

Select **Review** from Main menu→Select **Protect document** 

From the drop down menu→ select Restrict Formatting and Editing

A new side menu will appear. In Editing restrictions, select "Allow only this type of editing in the document:"

In the drop down menu select No Changes (Read Only)  $\rightarrow$  Click on "Yes, Start Enforcing Protection."  $\rightarrow$  A new window will open  $\rightarrow$  Type the new Password  $\rightarrow$  click Ok

### TO FIND A DOCUMENT:

Click Office button → Select Open option (Open dialog box will be opened)

Type the file name in Look in box

### TO PRINT DOCUMENT:

Click on Office button→ Select Print option Or **Ctrl+ P** 

# **SHORT-CUT KEYS**

| Shortcut | Description                                                   |
|----------|---------------------------------------------------------------|
| Ctrl+A   | Select all contents of the page.                              |
| Ctrl+B   | Bold highlighted selection.                                   |
| Ctrl+C   | Copy selected text.                                           |
| Ctrl+D   | Open the font preferences window.                             |
| Ctrl+E   | Aligns the line or selected text to the centre of the screen. |
| Ctrl+F   | Open find box.                                                |
| Ctrl+I   | Italic highlighted selection.                                 |
| Ctrl+J   | Aligns the selected text or line to justify the screen.       |
| Ctrl+K   | Insert a hyperlink.                                           |
| Ctrl+L   | Aligns the line or selected text to the left of the screen.   |
| Ctrl+M   | Indent the paragraph.                                         |
| Ctrl+N   | Opens new, blank document window.                             |
| Ctrl+O   | Opens the dialog box or page for selecting a file to open.    |
| Ctrl+P   | Open the print window.                                        |

| Shortcut | Description                                                  |
|----------|--------------------------------------------------------------|
| Ctrl+R   | Aligns the line or selected text to the right of the screen. |
| Ctrl+S   | Save the open document. Like Shift+F12.                      |
| Alt+F, A | Save the document under a different file name.               |
| Alt+X    | Show the Unicode code of a highlighted character.            |
| Ctrl+T   | Create a hanging indent.                                     |
| Ctrl+U   | Underline the selected text.                                 |
| Ctrl+V   | Paste.                                                       |
| Ctrl+W   | Close the currently open document.                           |
| Ctrl+X   | Cut selected text.                                           |
| Ctrl+Y   | Redo the last action performed.                              |
| Ctrl+Z   | Undo last action.                                            |

## **CHECK YOURSELF**

- 1. Create a table with 10 columns and 12 rows
- 2. Create a document and make it password protected.
- 3. Write short key for print, Undo and Cut.
- 4. Insert picture of your choice and write about the picture.
- 5. Write Short key for Copy and Paste

### STRETCH YOURSELF

- 1. Write names of 5 sense organs and save the file as "Organ".
- 2. Rename the file as Sense organ and save it on Desktop.
- 3. Create a folder named "Student" and inside the folder make a file named "Secondary"

### **ANSWERS**

### **Check Yourself:**

- 1: Create table by clicking on insert option
- 3: CTRL+P, CTRL+Z, CTRL+X
- 5: CTRL+C, CTRL+V